### How to Create Your GAFutures Account

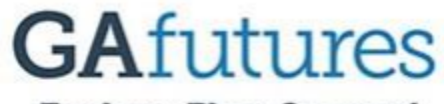

Explore. Plan. Succeed.

#### **Creating and Using Your GA Futures Account**

Creating your GA Futures account is a necessary step in the Dual Enrollment process, tracking your HOPE GPA (which differs from your high school GPA), requesting your transcript to be sent to colleges in Georgia, and it will also help you keep track of various tasks in your college application journey. For many colleges in Georgia, you can apply to college via your GA Futures account. You can login into GA Futures by visiting the website: https://www.gafutures.org/. Once you have created your GA Futures account, then please fill out your login information below so that you can reference it as needed. It is highly recommended that you use a personal email address instead of your PHS Gmail address as you will lose access to it once you graduate from PHS.

Email Used to Create the Account:

## How to Create Your GAFutures Account

**Step 1:** Go to the website gafutures.org

**Step 2:** On the home page for gafutures.org , click on "Create an Account" as depicted in the picture to the right:

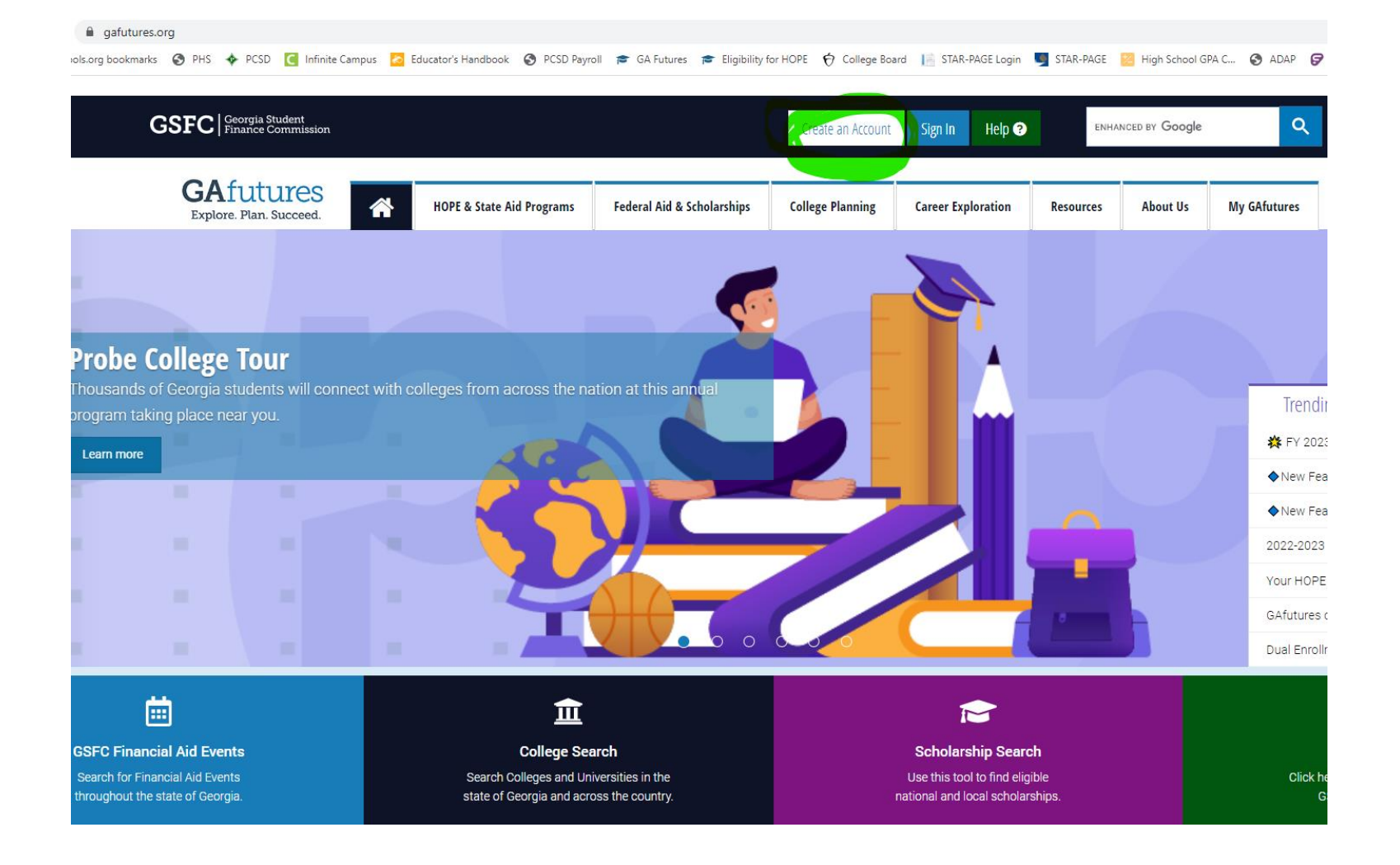

Step 3: On the next page under "Create Your GAFutures Account," click on the "student" option as highlighted in green on the picture below:

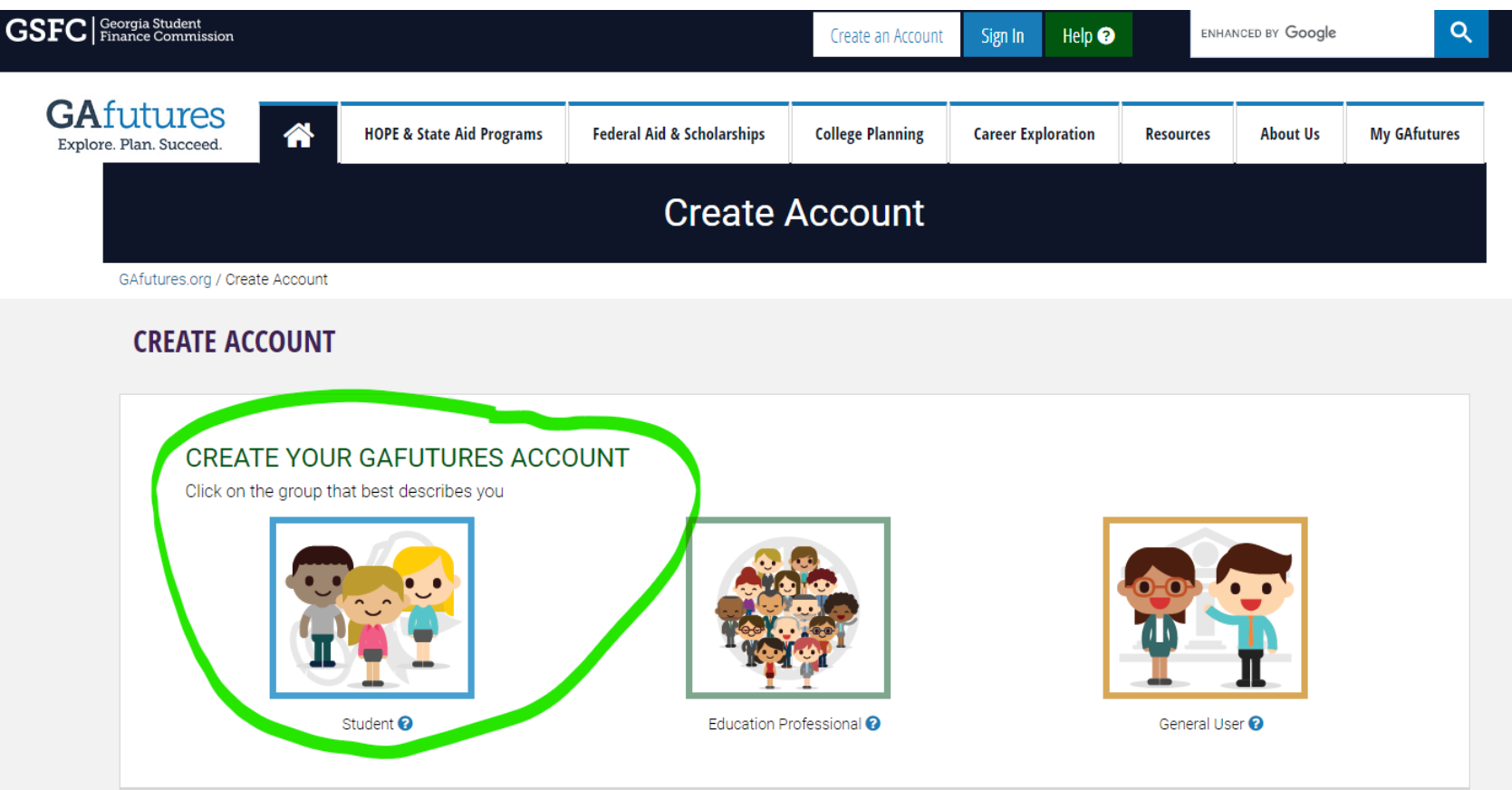

**Step 4:** Once you come to the next page, then please answer the questions as listed in the picture below. Please remember that it is essential for you to spell out your true first, middle, and last names as they are presented on your transcript that you have been provided with. Make sure to use a personal email instead of your student Gmail address as you will lose access to this email account when you graduate. If you choose to use your student Gmail address for now, then please remember to update it as soon as you can with your personal email account. It is not required for you to provide an "alternate email." On your login info document that you have been given, please write down the email address you used to complete this section. Once you have completed all of the

required fields, then hit the blue "NEXT" button.

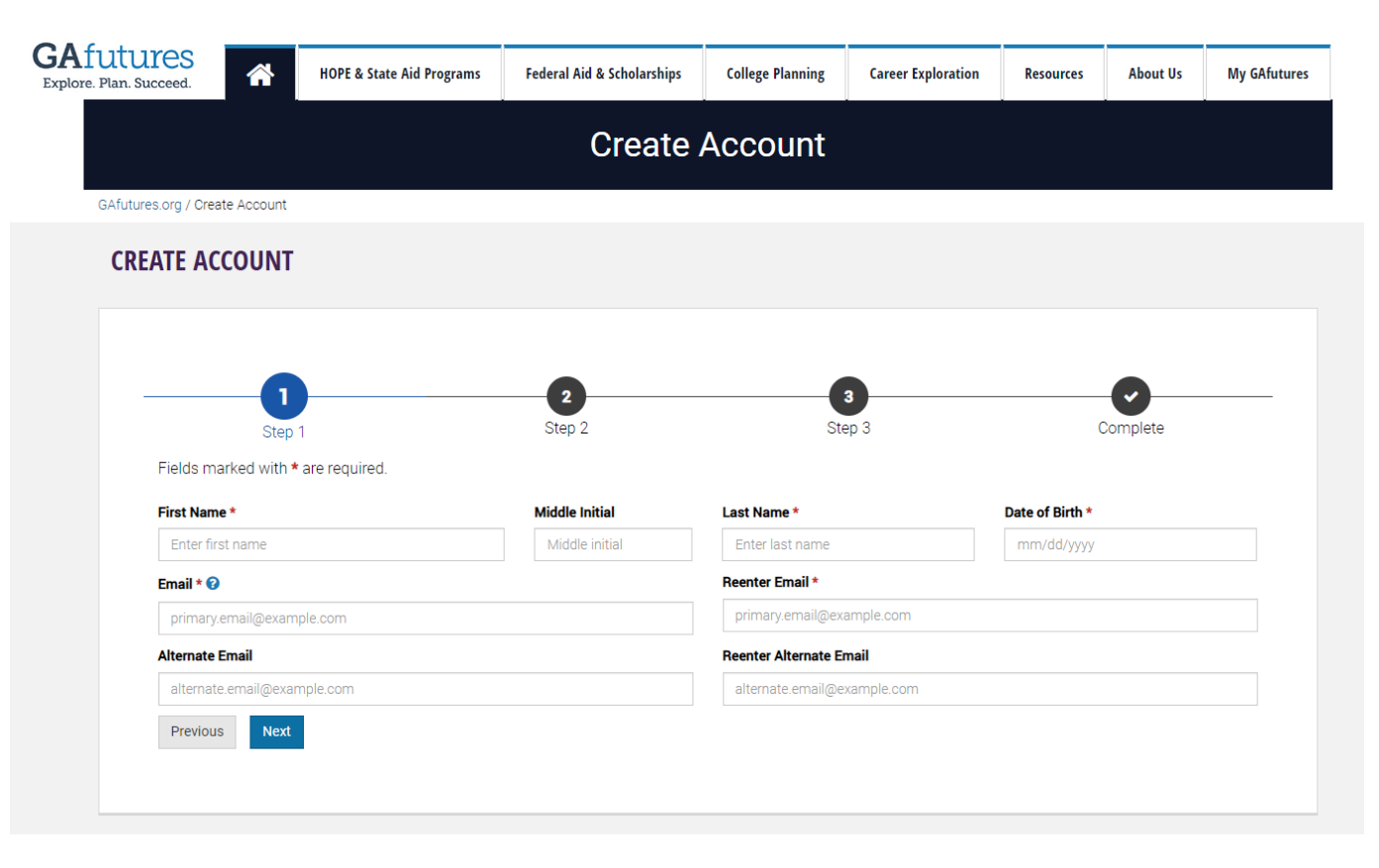

**Step 5:** On this page you will need to first click on the option, "I attend a Georgia Public High School." Then you will need to choose three security questions that can be remembered for long periods of time, not questions that have answers that will change over time. After you have completed the required fields on this page, then click the blue "NEXT' button.

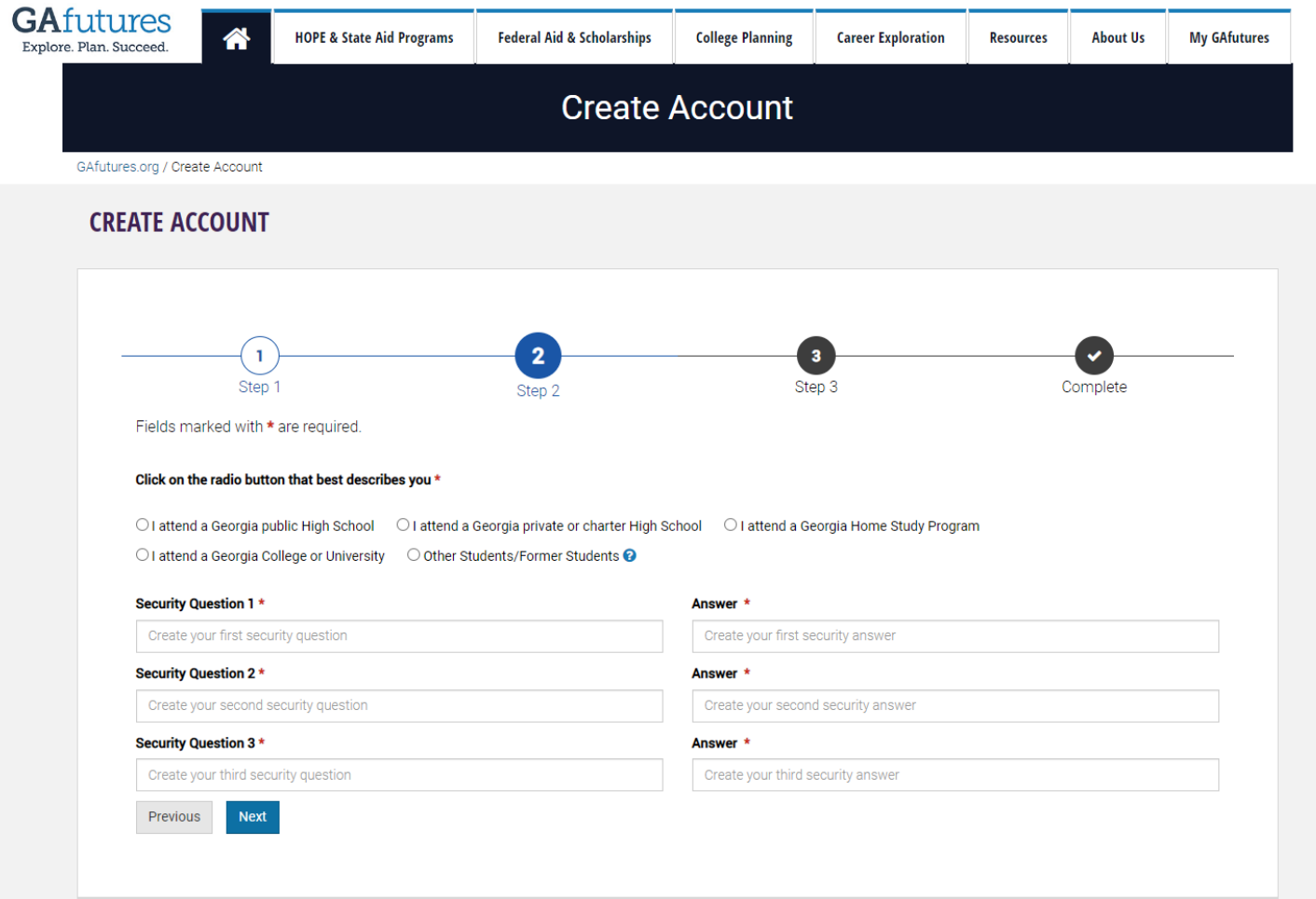

**Step 6:** On this page you will need to accurately answer each field as correctly as possible.

-Choose a username (highlighted in yellow) and password (highlighted in blue) that works best for you to remember as you will use this account all four years you are in high school as well as after you graduate. Make sure to write down the username and password you chose on your login info sheet provided to you for this activity.

-For the "School" section (highlighted green), you will choose "Pickens High School (111695)."

-Next, you will need to select the grade (highlighted red) you are in based on your transcript. Your grade level is listed under your name on your transcript.

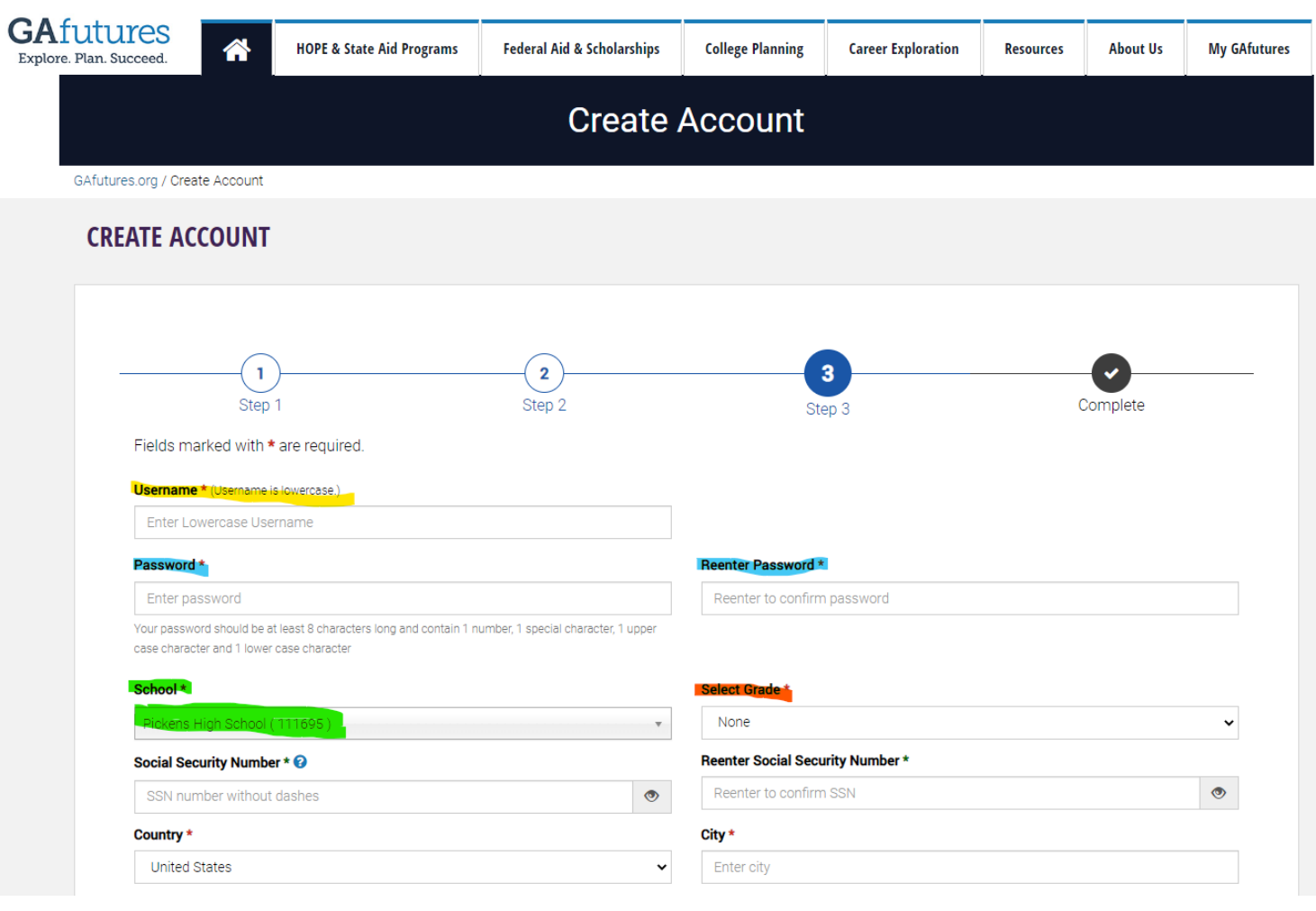

#### **Step 7:**

-For the "social security number" section (highlighted in green) you will need to enter the social security number that is on your transcript. Please enter your SOCIAL SECURITY NUMBER and not your STATE ID NUMBER from your transcript. If you do not correctly enter this number, then you will not be able to access your transcript in GA Futures.

-Continue to complete the rest of the fields with your personal address, phone number, and parent email (this is optional).

-Once you have completed all fields, then check the box beside the statement "I acknowledge that I have read the Terms of Use……….." as well as the box beside the statement "I'm not a robot."

-Click the blue CREATE ACCOUNT button.

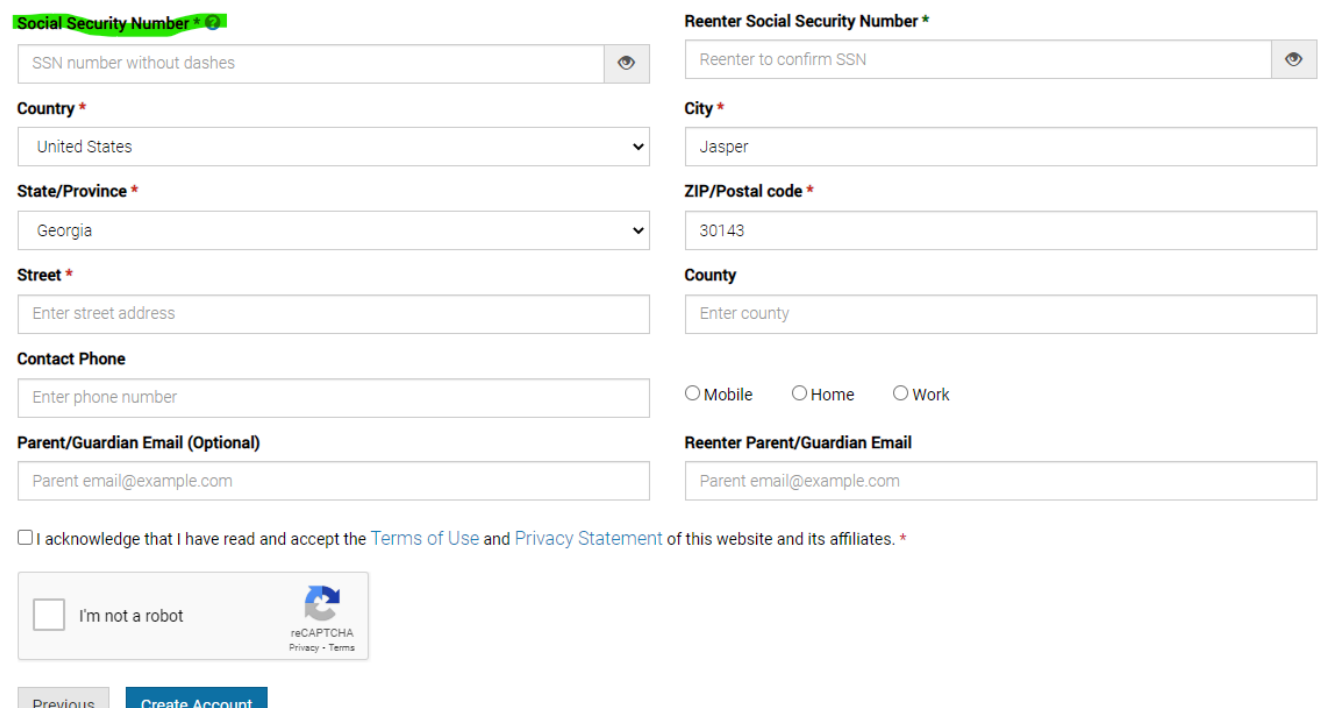

# How to Use My GAFutures Account

◦ To track a student's HOPE GPA

- View various scholarship opportunities
- Dual Enrollment application
- Send transcript to colleges in Georgia
- Apply to some colleges in Georgia
- And so much more!